# HTS 機器利用予約システムのマニュアル 利用者版

【機器利用予約システムの注意事項について】

- 機器を利用する場合は、必ず、予約してください。 利用者は予約登録なしで、機器を利用することがないようにお願いします。
- 利用者は予定に変更が生じ、利用しない場合は、必ず予約を削除してください。他の利用者が使え るようにご協力願います。
- 利用予約対象機器の故障や停電等により使用できない期間が発生する場合は、事務局まで連絡をお 願い致します。機器利用予約システムで予約できないように制限をかける等の対処を事務局で行い ます。
- 機器利用予約システムに問題が生じた場合は、東北大学 創薬等 PF 事業の事務局まで連絡をお願い します。

Mail: [pford@med.tohoku.ac.jp](mailto:pford@med.tohoku.ac.jp) TEL: 022-717-8079

● 機器利用予約システムの運用については、運用に合わせて、見直していく可能性があることを申し 添えます。

#### 【事前に】

HTS 機器利用予約システムは、ユーザ登録された利用者のみ利用できます。HTS 機器の利用を希望す る方は、事務局([pford@med.tohoku.ac.jp](mailto:pford@med.tohoku.ac.jp))に下記について連絡をお願いします。

- $\bullet$  氏名
- 所属(大学名、学部名、所属分野名)
- メールアドレス
- 電話番号

ユーザ登録後、HTS 機器利用予約システムのログイン名とパスワードを事務局から連絡します。

### 【予約登録について】

1. Web ブラウザで、創薬の Web サイト (http://www.pford.med.tohoku.ac.jp/) にアクセスし、左側 にあるバナーの「機器利用予約」をクリックする。

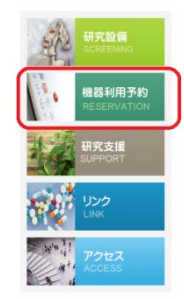

2. 機器利用予約システムのログイン画面が開くので、事前に連絡しておいたログインとパスワードを 入力して、「ログイン」ボタンをクリックする。

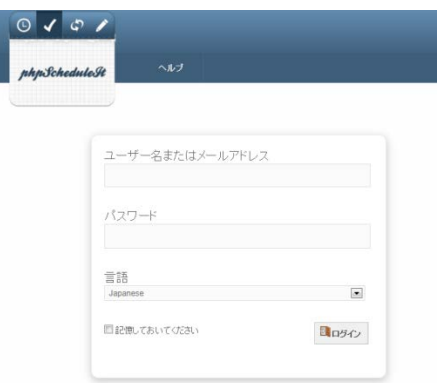

3. トップ画面(ダッシュボード)が開くので、事務局からのお知らせ等を確認する。

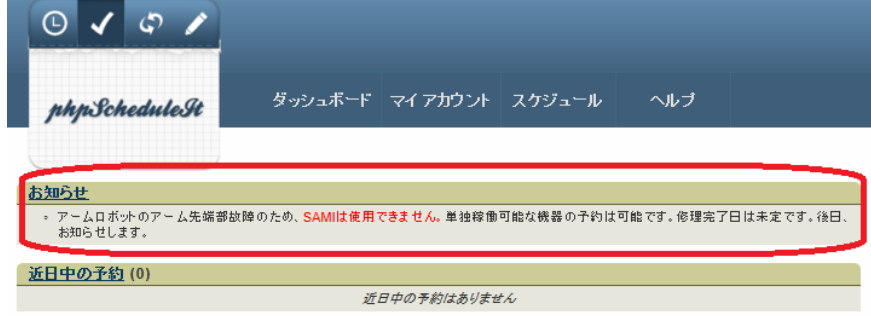

4. 予約の登録は、メニュー <スケジュール> → <予約状況>をクリックする。

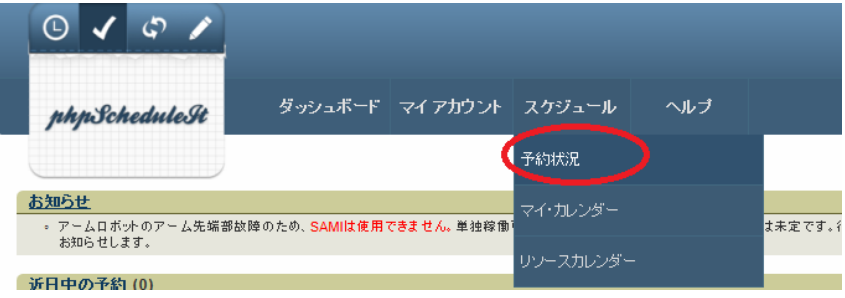

5. 利用したい機器と日時を選んで、クリックする。

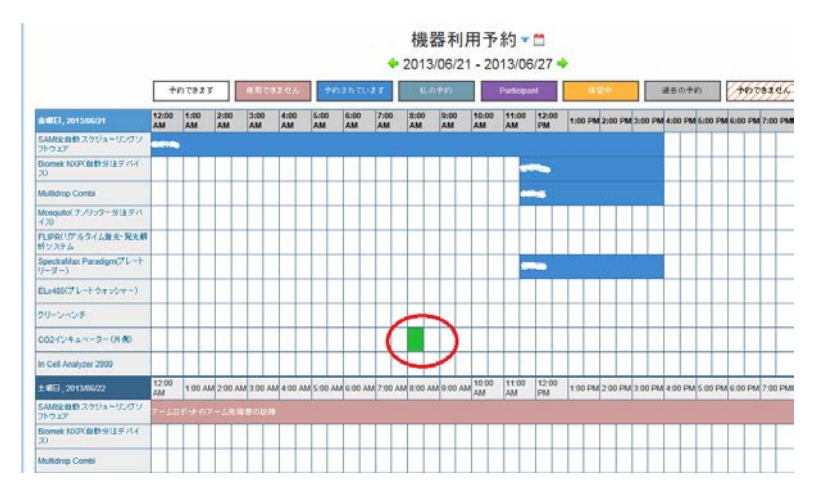

6. 予約の作成画面で、開始日時、終了日時、件名を入力します。必要があれば、説明欄も入力します。

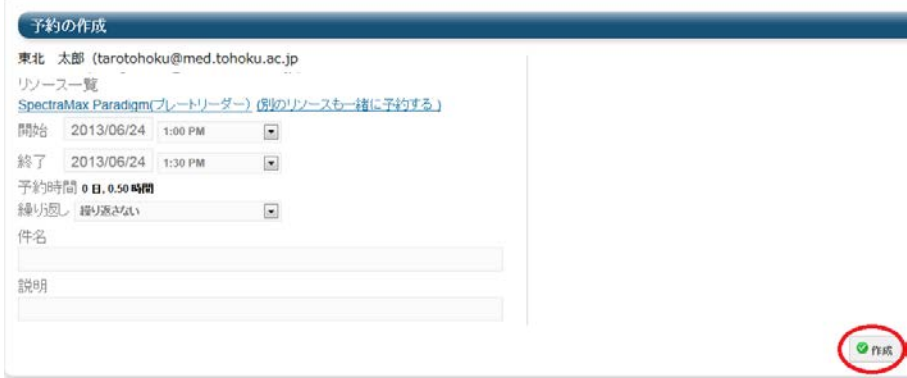

7. 「作成」ボタンをクリックすると、予約が作成され、登録された時間帯が塗りつぶされます。

### <注意>

SAMI を使用した実験を行う場合は、SAMI を予約し、その時間帯の中で、単独稼働可能な機器を使 用する時間にも、必ず予約を入れてください。予約を入れていない場合は、他の利用者が予約をいれて 使用することになり、実験に支障をきたしますので、忘れずに、予約してください。

SAMI が予約されている場合、開始直後、終了間近以外の時間帯は、単独稼働可能な機器を他の利用 者が使用可能になりますので、空いている時間はご活用ください。

#### 【予約変更について】

- 1. メニュー <スケジュール> → <予約状況>をクリックして、登録済の予約をクリックする。
- 2. 変更内容を入力して「更新」ボタンをクリックする。

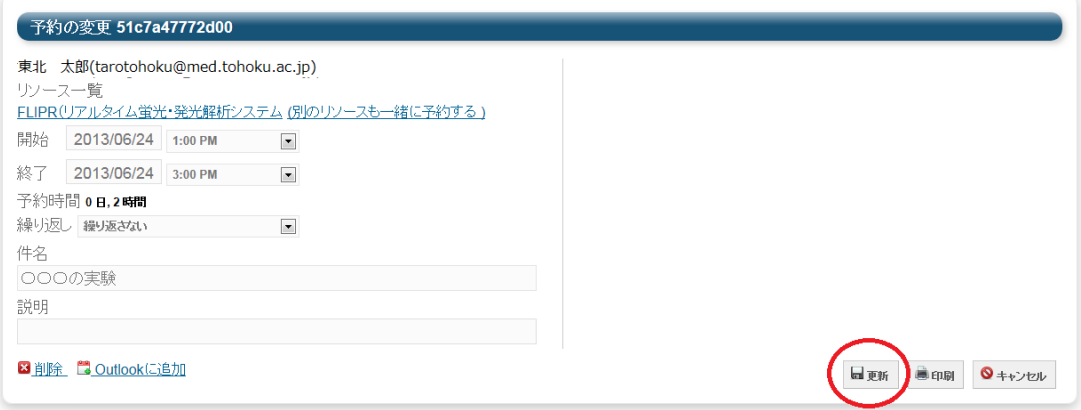

### 【予約の削除について】

1. メニュー <スケジュール> → <予約状況>をクリックして、登録済の予約をクリックする。 2. 開いた画面の左下にある「削除」をクリックすると、予約が取り消しされる。

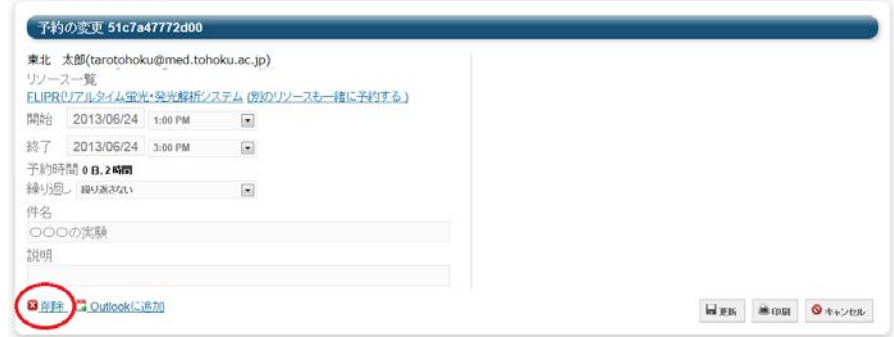

#### 【パスワード変更について】

事務局から連絡したパスワードは、一度、ログインした後、各自で覚えやすいパスワードに変更可能 です。変更方法は、メニューの<マイアカウント>→<パスワード変更>から行います。現在のパスワ ード、新しいパスワード(半角英数字で 6 文字以上)、パスワード確認欄には確認のため新しいパスワー ドと同じものを入力して、「パスワード変更」ボタンをクリックしてください。

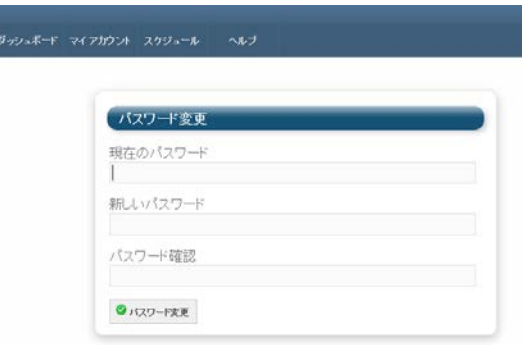

なお、ここで変更した新しいパスワードは、事務局でもわかりかねますので、各自、変更したパスワ ードは失念することのないようにお願い致します。

## 【パスワードを失念した場合について】

1. 万が一、パスワードを失念してしまった場合は、ログイン画面の下にある「パスワードを忘れまし た」のリンクをクリックしてください。

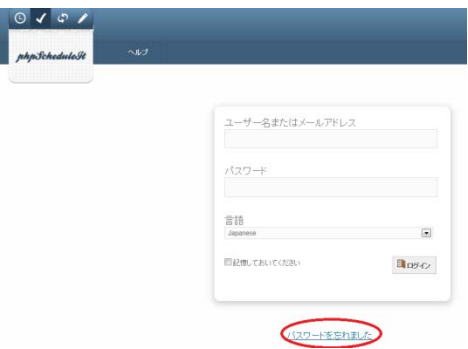

2. 下記の画面で、自分自身のメールアドレスを入力して、「パスワード変更」ボタンを押します。

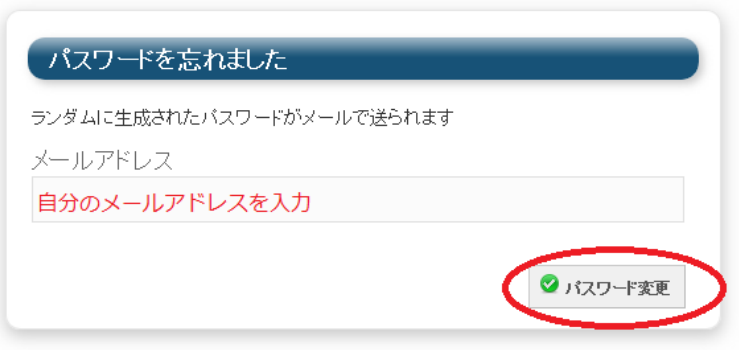

3. 少しすると、自身のメールに、件名が「パスワードリセット要求」というメールが届きます。その メールには、機器利用予約システム(phpScheduleIt)にログインするための仮パスワードが記載さ れています。この仮パスワードを使って、機器利用予約システムにログインしてください。

この仮パスワードはランダムに生成されたパスワードのため、覚えにくいものです。一度、仮パス ワードでログイン後、速やかに、ご自身で覚えやすいパスワードに変更してご利用することをお勧 めします。手順は【パスワード変更について】のとおりです。

以上